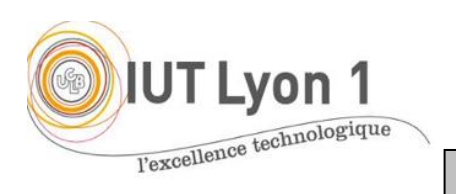

IUT de LYON, ASPE semestre 2 2019/2020

**Java Avancé – TP2 Gestion des évènements**

*Durée : 1 séance, pgm + CR à envoyer pour début de séance 3*

L'objectif du TP est de **programmer la gestion des événements liés à l'interface Etudiant réalise au TP1**, toujours sans l'aide de l'IDE. Nous allons mettre en place les 3 façons de gérer les écouteurs, vues en cours.

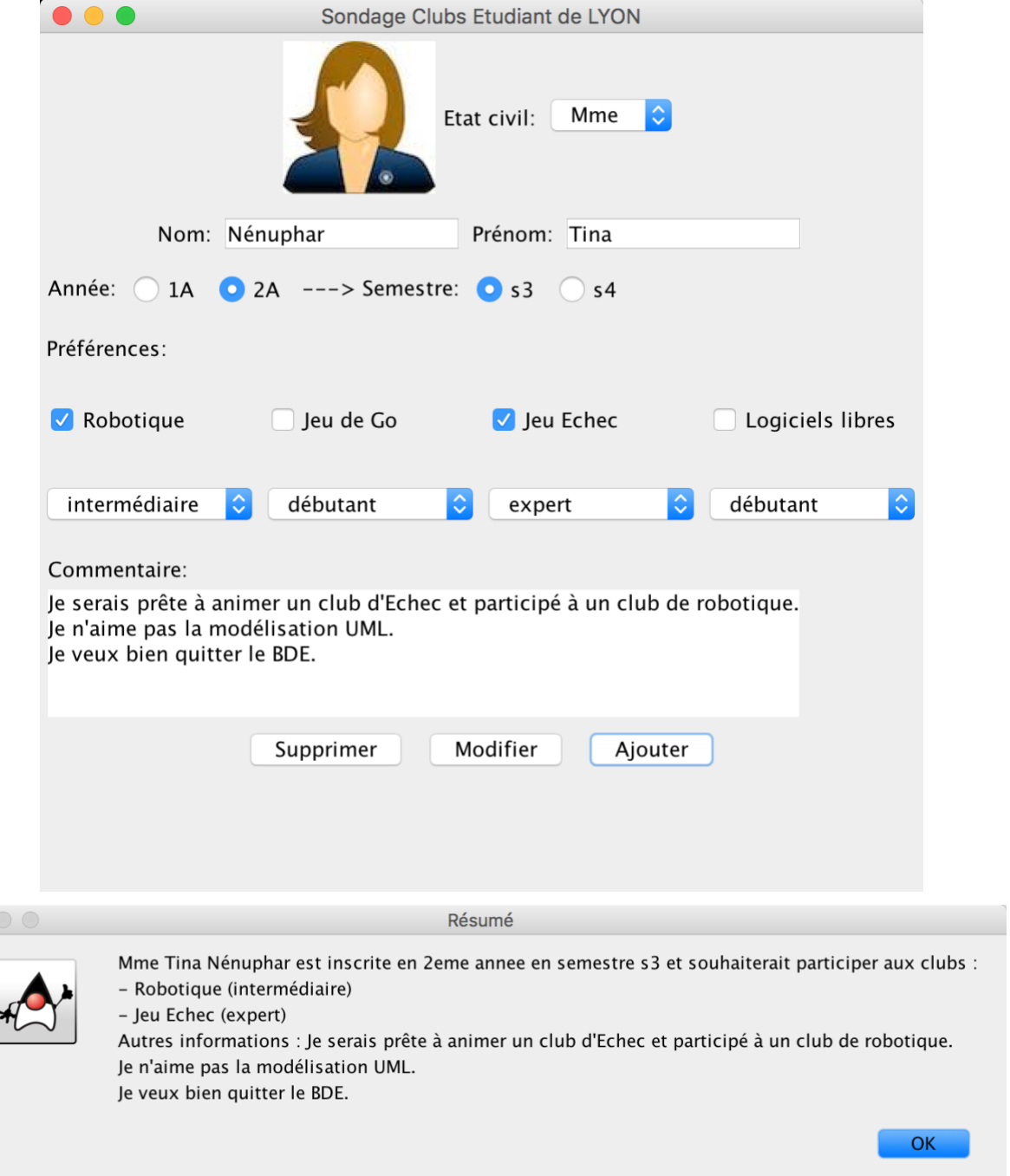

Vous allez ajouter les évènements suivants à votre interface :

- 1. Ajouter des évènements de types WindowEvent pour l'ouverture et la fermeture de la fenêtre. Ici on utiliser l'écouteur WindowListener en **définissant la classe principale comme étant son propre écouteur**. Vous allezredéfinir toutes les méthodes de l'interface pour fournir un message approprié :
- windowClosing() affichera le message « Application Fermée » au moment de la fermeture de la fenêtre, dans la fenêtre *output*.
- windowOpened() ajoutera « de Lyon » au titre de votre fenêtre au moment de l'ouverture de la fenêtre avec la méthode set Title() de JFrame. Pour récupérer le titre initial, on utilisera getTitle();
- 2. Aurait-on pu utiliser WindowAdapter ici ? Quel est le *type* d'*événement* que prennent toutes ces méthodes en argument ? Comment sont gérés les cas considérés (ouverture, iconification, etc.) ?
- 3. Faire en sorte que l'image utilisée **change** selon l'état civil sélectionné. Pour cela, il faut charger une nouvelle image. Pour l'écouteur d'événement, la comboBox fonctionne avec un écouteur d'item. On définira cette fois l'écouteur ItemListener **en classe anonyme**. Quelle *unique* méthode faut-il donc définir ? Quel *événement* prend-elle en argument ? Notez la différence avec WindowListener.

On utilisera la méthode  $q$ etItem() de l'argument pour connaître l'état civil sélectionné.

- 4. On souhaite **changer le texte ainsi que la couleur du texte des boutons Supprimer et Modifier**, quand la souris passe sur le bouton. Utiliser l'écouteur MouseListener que vous codez **en classe interne**. Le texte du bouton doit être « Bouton en train d'être cliqué » et de couleur rouge. Pour changer la couleur du texte, vous pouvez utiliser la méthode setForeground(Color.red). Dans cette question, modifier les deux méthodes suivantes :
	- o mouseEntered() pour changer le texte du bouton quand la souris entre dans la « zone graphique » du bouton ;
	- o mouseExited() pour rendre le bouton à son état initial quand la souris quitte la « zone graphique » du bouton.

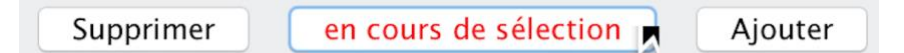

*Comment définir un bord normal ? Une solution peut-être de récupérer celui d'un bouton dont on n'a pas modifié le bord. Une autre (moins bien) est de réinitialiser le bouton en recréant une instance JButton() ayant l'apparence par défaut.*

Les autres méthodes de MouseListener **afficheront simplement** ce qui se passe pour le bouton **dans la fenêtre texte** *output* **:** « bouton : cliqué, pressé, relâché ».

- 5. Gérer l'affichage des semestres.
	- Pour cela, il faut d'abord **ajouter une ligne dans le formulaire** qui contient : un label pour « semestre » et 4 boutons radios qui sont (S1, S2, S3 et S4). Faire en sorte qu'initialement les boutons des semestres soient cachés. Si l'utilisateur sélectionne le bouton radio 1A, les 2 boutons S1 et S2 seront affichés. S'il sélectionne le bouton 2A, les 2 boutons S3 et S4 seront affichés comme le montre la figure suivante :

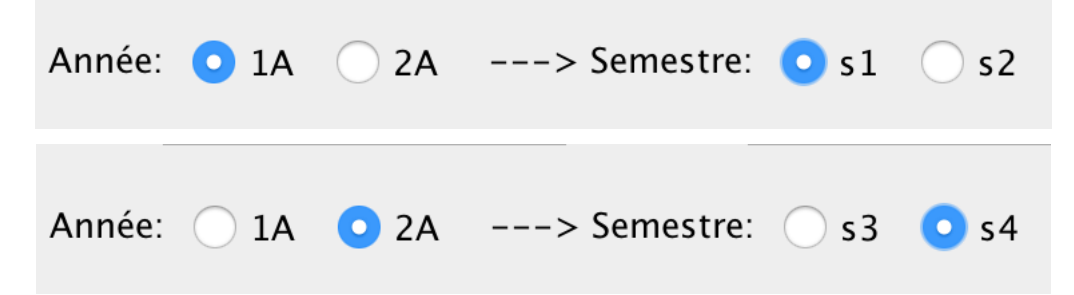

• Gérer ensuite les actions sur les radio-boutons pour synchroniser l'affichage en créant une 2 ème **classe interne dédiée**. Utiliser l'écouteur ActionListener.

*Indice pour connaître la source du clic :*

unActionEvent.getSource().equals(unRadioButton) ;

*Aurait-on pu utiliser la même classe interne que celle de la Q4 pour gérer le format des boutons ? Justifiez.*

- 6. **Réinitialiser tous les champs de la fenêtre** quand on clique sur le bouton « **Supprimer »**. Il faut que tous les champs texte soient vides, l'état civil soit « M. » avec l'icône image associé, il faut que tous les boutons soient décochés, les boutons des semestres cachés, et la zone commentaire remise à vide.
- 7. **Afficher les informations de l'étudiant** quand on clique sur le bouton « **Ajouter** » sous la forme suivante :

« M/Mme *prénom nom* est inscrit(e) en *1ère/2ème* année en semestre *S1/S2/S3/S4* et et souhaiterait participer aux clubs : xxx. Autres informations : *(texte de la zone commentaire)* ». L'affichage reprend les informations saisies et des boutons sélectionnés.

- Dans un premier temps, faites l'affichage dans la console avec la méthode System.out.println().
- Dans un deuxième temps, faites-en sorte que toutes ces informations soient affichées **dans une fenêtre MessageDialog**, qui s'ouvre quand on clique sur le bouton « Ajouter ». Voici le code à utiliser que nous détaillerons au Cours 3 (fenêtres de dialogue) :

*JOptionPane.showMessageDialog(la-fenetre-courante, la-chaine-a-afficher, "titre", JOptionPane.INFORMATION\_MESSAGE);*

## TRAVAIL A RENDRE

Déposer votre CR de TP2 + code source **sur TOMUSS.**

Pour ceux qui ont le temps, faites les **tests unitaires** pour tous les cas possibles de saisies, afin de valider votre méthode de résumé des informations.

Remarque : commentez *pertinemment* les différentes parties de votre code.

## FACULTATIF

- 8. Avant d'ajouter le texte récapitulatif de la Q7, **vérifier que les champs** sont remplis et ne sont pas nuls.
- 9. Ajouter du code pour que **l'effet sur les boutons soit facultatif**, par exemple choisi au moment de la création de la fenêtre (*indice : nouveau constructeur*).
- 10. Ajouter du code pour le **bouton modifier** : quand on clique dessus, une boîte de dialogue (*MessageDialog, cf Cours 3)* s'ouvre mentionnant qu'il faut modifier directement les champs de la fenêtre.
- 11. Ajouter du code à la **fermeture de la fenêtre** : afficher une boite de dialogue pour confirmer qu'on veut réellement quitter (*ConfirmDialog, cf Cours 3*). Même chose pour le **bouton supprimer** : confirmer qu'on veut réellement supprimer

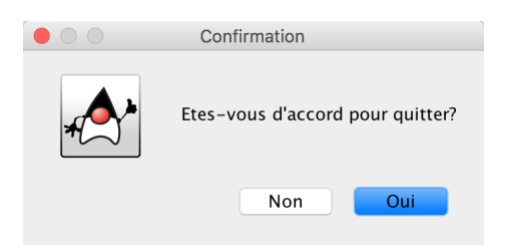

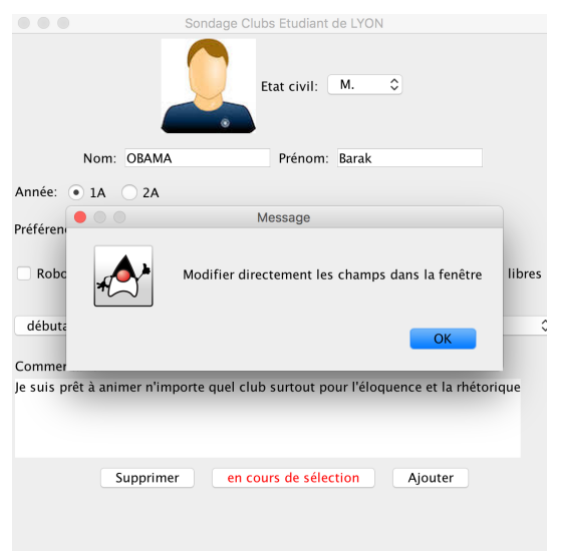